**Sokrates WEB**

**SchülerInnenverwaltung**

**Eintragungen für den Stellenplan (voraussichtliche Schülerdaten)**

# Bildungsdirektion Kärnten

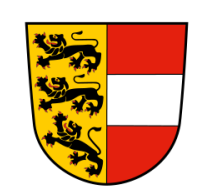

**Version: 10.01.2024**

# **Änderungsverlauf**

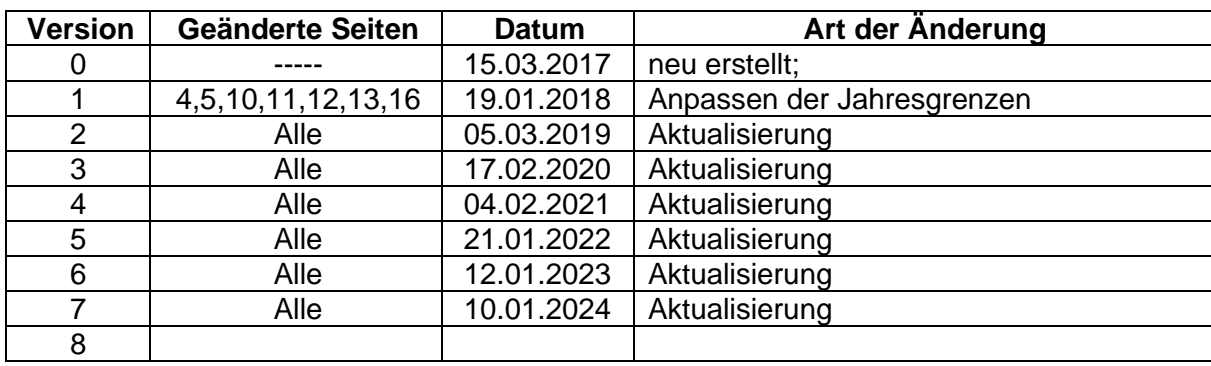

# **Inhaltsverzeichnis**

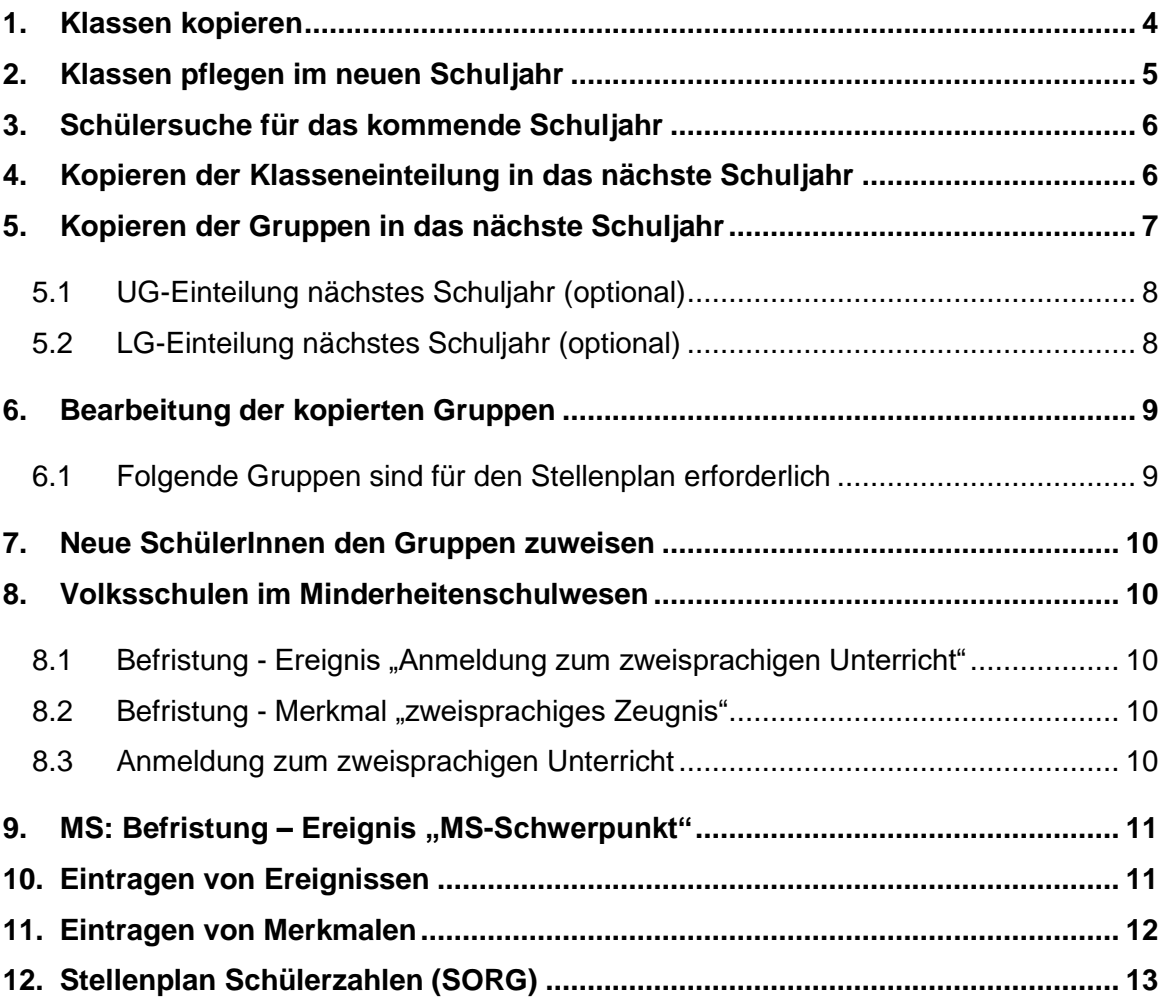

Seite 4 von 14

Im folgenden Skriptum werden alle relevanten Eintragungen für die Bereitstellung der voraussichtlichen Schülerdaten für das kommende Schuljahr beschrieben.

Termin laut Personaleinsatzerlass: **bis spätestens 10. März 2024**

ACHTUNG: All jene Schülerinnen, die in den "häuslichen Unterricht", "Schulbesuch im Ausland" usw., abgemeldet wurden, müssen im Sokrates WEB von der jeweiligen Stammschule (Sprengelschule) erfasst werden. (lt. Bildungsdirektion Kärnten) Pflege der SRS-Schülerinnen lt. Skript auf [www.ksn.at](http://www.ksn.at/) - "SonderregelschülerInnen - SRS Klassen".

**Folgende Punkte sind für alle Schultypen relevant!**

# <span id="page-3-0"></span>**1. Klassen kopieren**

- **aktuelles** Schuljahr auswählen
- Ende des Schuljahres/ Jahreswechsel/ Klassen kopieren
- "Zur Auswahl" anklicken
- Klassen auswählen (Häkchen setzen)

#### *entweder*

- Häkchen bei **"Daten beibehalten"** setzen (empfohlen für ASO/SeF, PTS und niederorganisierte VS und **1. Klassen VS**) → Klassenbezeichnung wird nicht erhöht (z.B.: 1A bleibt 1A)

*oder*

- **kein Häkchen** bei "Daten beibehalten" setzen (empfohlen für VS und NMS) → Klassenbezeichnung und Schulstufe werden um "1" erhöht (z.B.: 1A wird 2A)
- Anlegen

Es erscheint die Meldung "Eine Kopie der Klasse(n) wurde(n) im nächsten Schuljahr gespeichert."

**Hinweis:** Fehlermeldung erscheint bei bereits kopierten Klassen bzw. bei Klassen, die keine Folgeklasse in der Klassenpflege hinterlegt haben!

# <span id="page-4-0"></span>**2. Klassen pflegen im neuen Schuljahr**

- Wechsel in das **neue Schuljahr**
- Schuljahresbeginn/ Klassen und Gruppen/ Klassen pflegen
- Löschen von Klassen, die nicht mehr benötigt werden und neue Klassen anlegen, sofern diese notwendig sind

### **Klassen der Reihe nach auswählen und die notwendigen Felder befüllen bzw. überprüfen**

- Schulnachricht: 07.02.2025 (wird automatisch befüllt)
- **Klassengruppe** → Klassengruppe für verschränkte GTS einfügen
	- 1. Schuljahresbeginn Adm. Tätigkeiten Klassengruppe pflegen
	- 2. Bezeichnung: **V\_GTS** (siehe Skriptum "Tagesbetreuung")
	- 3. Unter Klassen pflegen Klassengruppe auswählen und zuordnen.

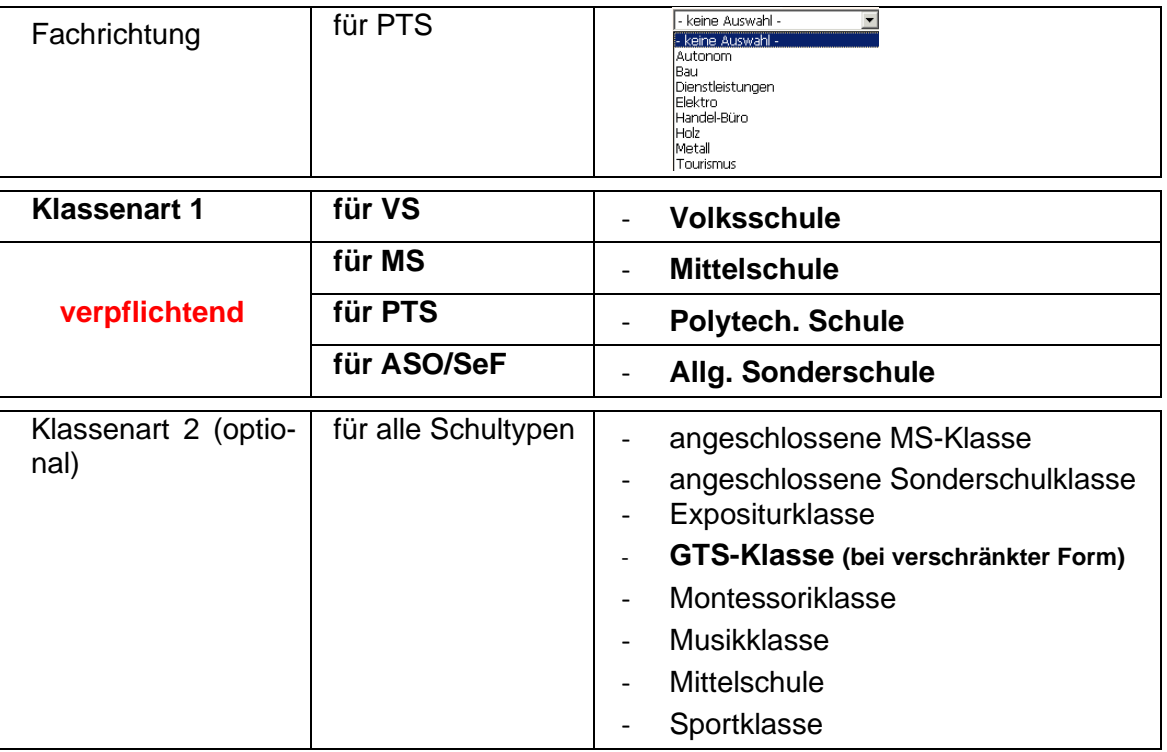

Niederorganisierte Klassen bzw. Klassen mit mehreren Schulstufen (VS, SeF, ASO) **müssen** im Bereich der Klassenpflege ein zusätzliches Häkchen bei "Mehrstufenkz" bekommen.

**Hinweis**: BilDok Klassenbezeichnung(\*+) darf **KEINE** Sonderzeichen enthalten!! **Stundentafel MS**: Es **muss** die **aktuelle** MS Stundentafel in der Klassenpflege hinterlegt sein!

Nach vollständiger Ergänzung einer Klasse auf "Speichern" klicken

# <span id="page-5-0"></span>**3. Schülersuche für das kommende Schuljahr**

- Durchführung lt. Skriptum "**Einschreibung bzw. Einschreibung MS"** 

### **Der Einschreibezeitraum ist von 05.02.2024 – 05.03.2024 und die Daten müssen zeitnah laut Skriptum eingetragen werden!**

Hinweis: SchülerInnen, die in der "Ersten Klasseneinteilung" aufscheinen, aber nicht die Schule im kommenden Schuljahr besuchen, müssen bereits in der "Ersten Klasseneinteilung" gelöscht werden!

→ SchülerInnen auswählen/ Löschen anklicken

# <span id="page-5-1"></span>**4. Kopieren der Klasseneinteilung in das nächste Schuljahr**

- Wechseln in das **aktuelle Schuljahr**
- Ende des Schuljahres / Jahreswechsel/ Klasseneinteilung nächstes SJ
- Auswählen einer Klasse / Suchen
- SchülerInnen auswählen
- Folgeklasse auswählen
- **Zuordnen**

**ACHTUNG:** SchülerInnen, die im nächsten Schuljahr eine andere Schule besuchen, werden nicht ausgewählt und daher keiner Klasse zugeordnet.

Diese Aktion muss für ALLE Klassen bzw. SchülerInnen durchgeführt werden, die im kommenden Schuljahr die Schule besuchen!

Seite 7 von 14

# <span id="page-6-0"></span>**5. Kopieren der Gruppen in das nächste Schuljahr**

- Wechsel in das **aktuelle Schuljahr**
- Ende des Schuljahres/ Jahreswechsel/ Gruppen kopieren
- "Zur Auswahl" anklicken
- Alle Gruppen, die mit derselben Logik kopiert werden, durch Anhaken auswählen

#### **Folgende Kopiervarianten stehen zur Verfügung:**

#### **Variante 1**

- Gruppen mit Logik kopieren alle Zahlen bis zum ersten "–" im Gruppennamen werden hochgezählt
- Häkchen bei "Gruppen mit Logik kopieren" setzen
- kopieren ohne SchülerInnen kopieren mit SchülerInnen
	-

Gruppen inklusive SchülerInnen kopieren Gruppen mit Logik kopieren

Gruppen inklusive SchülerInnen kopieren Gruppen mit Logik kopieren

**Speichern** 

#### **Variante 2:**

- Gruppen ohne Logik kopieren, aber mit SchülerInnen. Der Gruppenname bleibt jedoch gleich.
- Nur Häkchen bei "Gruppen inklusive Schüler kopieren" setzen
- **Speichern**

Gruppen inklusive SchülerInnen kopieren Gruppen mit Logik kopieren

#### **Variante 3:**

- Gruppen werden ohne SchülerInnen und ohne Logik kopiert die Gruppennamen bleiben gleich.
- Kein Häkchen wird gesetzt
- **Speichern**

Gruppen inklusive SchülerInnen kopieren Gruppen mit Logik kopieren

Die SchülerInnen müssen zu Beginn des neuen Schuljahres neu zugeordnet werden.

### <span id="page-7-0"></span>**5.1 UG-Einteilung nächstes Schuljahr (optional)**

- Wechsel in das aktuelle Schuljahr
- Ende des Schuljahres/ Jahreswechsel/ UG-Einteilung nächstes SJ
- SchülerInnen suchen und auswählen/ Gruppe für das nächste Schuljahr auswählen
- **Zuordnen**

### <span id="page-7-1"></span>**5.2 LG-Einteilung nächstes Schuljahr (optional)**

Schülern Leistungsgruppen für das nächste Schuljahr zuordnen → Einzelzuordnung Beim Kopieren entstandene falsche Einteilung kann korrigiert werden

- Wechsel in das aktuelle Schuljahr
- Ende des Schuljahres/ Jahreswechsel/ LG-Einteilung nächstes SJ
- SchülerIn suchen und auswählen/ Leistungsgruppe für das nächste Schuljahr auswählen
- "akt. LG" auswählen
- **Zuordnen**

# <span id="page-8-0"></span>**6. Bearbeitung der kopierten Gruppen**

- Wechsel in das neue Schuljahr
- Schuljahresbeginn/ Klassen und Gruppen/ Gruppen pflegen
- Bei einer Gruppe, die für den Stundenplan relevant ist, muss das Häkcken "relevant für Stundenplan" gesetzt werden
- Damit Gruppen im Stundenplan aufscheinen, müssen in "Toolbox" die Klassen ausgewählt werden

### <span id="page-8-1"></span>**6.1 Folgende Gruppen sind für den Stellenplan erforderlich**

#### **Gruppen lt. MIKA-D Testung**

Eintragungen It. Skriptum "MIKA-D Testung inkl. Schulformkennzahl, Fachwahl und Grup**pen zuordnen**" durchführen!

#### **Gruppe für Tagesbetreuung: GTS**

Pfichtfelder, die ausgefüllt werden müssen:

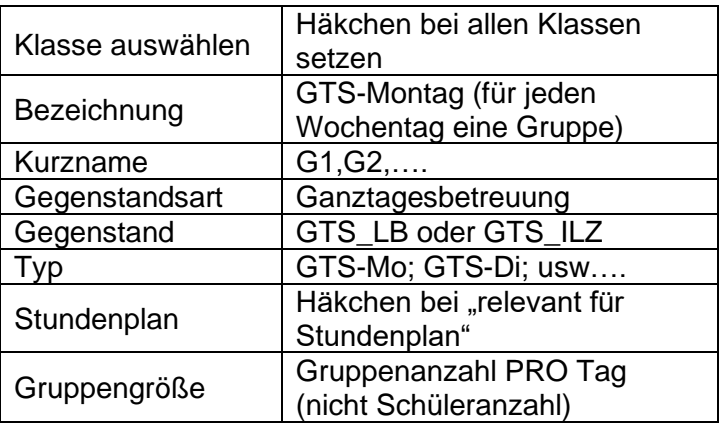

**Hinweis:** Bei **schulübergreifender Tagesbetreuung** wird an dieser Stelle auf das Skript "**GTS Schüler an Fremdschule**" verwiesen!

# <span id="page-9-0"></span>**7. Neue SchülerInnen den Gruppen zuweisen**

**Hinweis:** Nur für jene SchülerInnen, bei denen die Gruppenzuordnung noch nicht durchgeführt wurde.

- Wechsel in das **neue Schuljahr**
- Laufendes Schuljahr/ Laufbahnpflege/ Gruppen zuordnen
- betreffende SchülerInnen suchen und auswählen
- im rechten Feld die betreffende Gruppe auswählen
- **Suchen**
- Gruppe auswählen
- Zuordnen

# <span id="page-9-1"></span>**8. Volksschulen im Minderheitenschulwesen**

# <span id="page-9-2"></span>**8.1 Befristung - Ereignis "Anmeldung zum zweisprachigen Unterricht"**

- Wechsel in das aktuelle Schuljahr
- Laufendes Schuljahr/ Laufbahnpflege/ Ereignisse zuordnen
- SchülerInnen, die die Schule verlassen, suchen/ auswählen
- Bearbeiten/ Ereignis "Anmeldung zum zweisprachigen Unterricht" anklicken
- Bis-Datum eintragen: **05.07.2024**
- Speichern

### <span id="page-9-3"></span>**8.2 Befristung - Merkmal "zweisprachiges Zeugnis"**

- Wechsel in das aktuelle Schuljahr
- Laufendes Schuljahr/ Schülerdatenpflege/ Merkmale pflegen
- SchülerInnen, die die Schule verlassen, suchen/ auswählen
- Bearbeiten/ Merkmal "Anmeldung "zweisprachiges Zeugnis" anklicken
- Bis-Datum eintragen: **05.07.2024**
- **Speichern**

### <span id="page-9-4"></span>**8.3 Anmeldung zum zweisprachigen Unterricht**

Wechsel in das neue Schuljahr

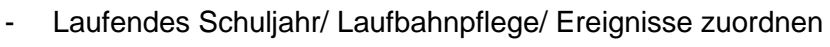

- SchülerInnen suchen/ auswählen
- Ereigniskategorie: Bescheide/ Ereignis "Besch. Anm. 2spr." auswählen

Seite 11 von 14

- Von-Datum eintragen (**ist Datum des ersten Schultages**)
- **Zuordnen**

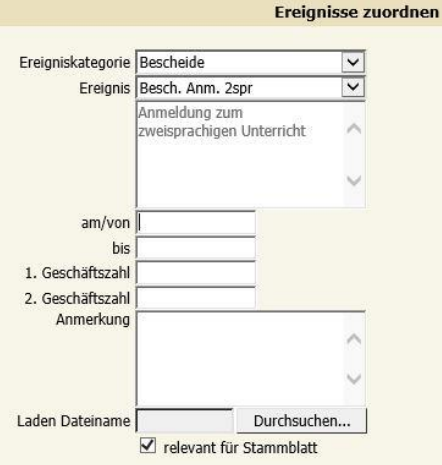

# <span id="page-10-0"></span>9. MS: Befristung - Ereignis "MS-Schwerpunkt"

- Wechsel in das aktuelle Schuljahr
- Laufendes Schuljahr/ Laufbahnpflege/ Ereignisse zuordnen
- SchülerInnen, **die die Schule verlassen**, suchen/ auswählen
- Bearbeiten/ Ereignis "MS-Schwerpunkt" anklicken
- Bis-Datum eintragen: **05.07.2024**
- **Speichern**

# <span id="page-10-1"></span>**10. Eintragen von Ereignissen**

**Hinweis:** Folgende Ereignisse bzw. Merkmale sind relevant für den Stellenplan (SORG): *- Außerordentliche Schüler*

#### Seite 12 von 14

#### *- Bescheid Antrag SPF*

### *- Bescheid SPF*

- Wechsel in das neue Schuljahr
- Laufendes Schuljahr/ Laufbahnpflege/ Ereignisse zuordnen
- SchülerInnen suchen und auswählen
- Ereignis wählen (siehe Möglichkeiten unten)
- **Zuordnen**

#### *Ereignis - Außerordentlich:*

Ereigniskategorie: Außerordentlich

Ereignis: §4(2a) SchUG

von: **09.09.2024**

bis: **04.07.2025**

#### *Ereignis - Bescheid Antrag SPF:*

Ereigniskategorie: Bescheide Ereignis: Besch. Antrag SPF von: **genauer Tag des Antrages** bis: **01.01.3000**

Anmerkung: Grund des Antrages

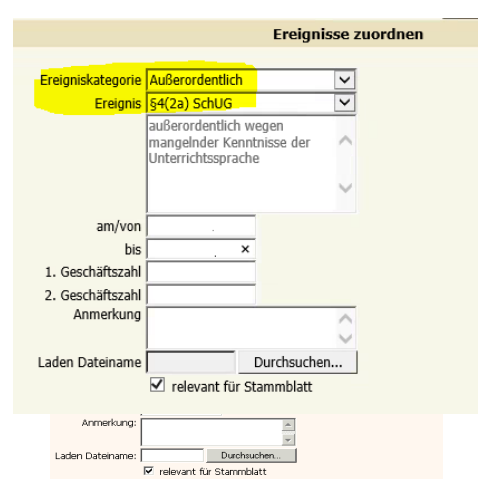

**Hinweis:** Sobald ein gültiger SPF-Bescheid ausgestellt ist, muss das Ereignis Antrag SPF befristet werden → bis-Datum ändern auf Tag vor dem Bescheid

### *Ereignis – Bescheid SPF (nur neue Bescheide!):*

Ereigniskategorie: Bescheide Ereignis: Besch. SPF von: **genauer Tag des Bescheides** bis: **01.01.3000** Geschäftszahl eintragen

Anmerkung: Begründung, Lehrplan

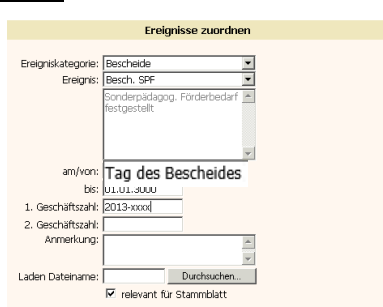

# <span id="page-11-0"></span>**11. Eintragen von Merkmalen**

### *Merkmal - SPF zuordnen:*

Wechsel in das neue Schuliahr

### Laufendes Schuljahr/ Schülerdatenpflege/ Merkmale zuordnen

- SchülerInnen suchen und auswählen
- **Merkmalskategorie**: SPF
- Merkmale lt. Bescheid auswählen
- Datumswerte → NUR von Datum eintragen
- **Zuordnen**

#### *Merkmal - sprengelfremd zuordnen:*

- Wechsel in das neue Schuljahr
- Laufendes Schuljahr/ Schülerdatenpflege/ Merkmale zuordnen
- SchülerInnen suchen und auswählen
- Merkmalskategorie: sprengelfremd
- Merkmal: JA
- Datumswerte → NUR von Datum eintragen
- Anmerkung (siehe Hinweis)
- Zuordnen

#### **Hinweis:**

- sprengelfremd → VON Datum und Anmerkung (Begründung bzw. Schreiben des Schulerhalters) eintragen.
	- Eintragung zu Schulbeginn, wenn der Schüler mit erstem Schultag die Schule besucht.
	- Eintragung während des Schuljahres mit Eintrittsdatum It. Schülerlaufbahn oder wenn sich  $\bullet$ die Wohnadresse ändert.

**Im Anmerkungsfeld die Aktenzahl des Gemeinderatbeschlusses** zu erfassen!

### <span id="page-12-0"></span>**12. Stellenplan Schülerzahlen (SORG)**

- Wechsel in das **neue Schuljahr**
- Laufendes Schuljahr
- Stellenplan Schülerzahlen
	- SORG berechnen/anpassen
- Button Berechnen

**Hinweis:** Für die Kontrolle verwenden Sie das Skriptum "PM-UPIS SORG"

#### Seite 13 von 14

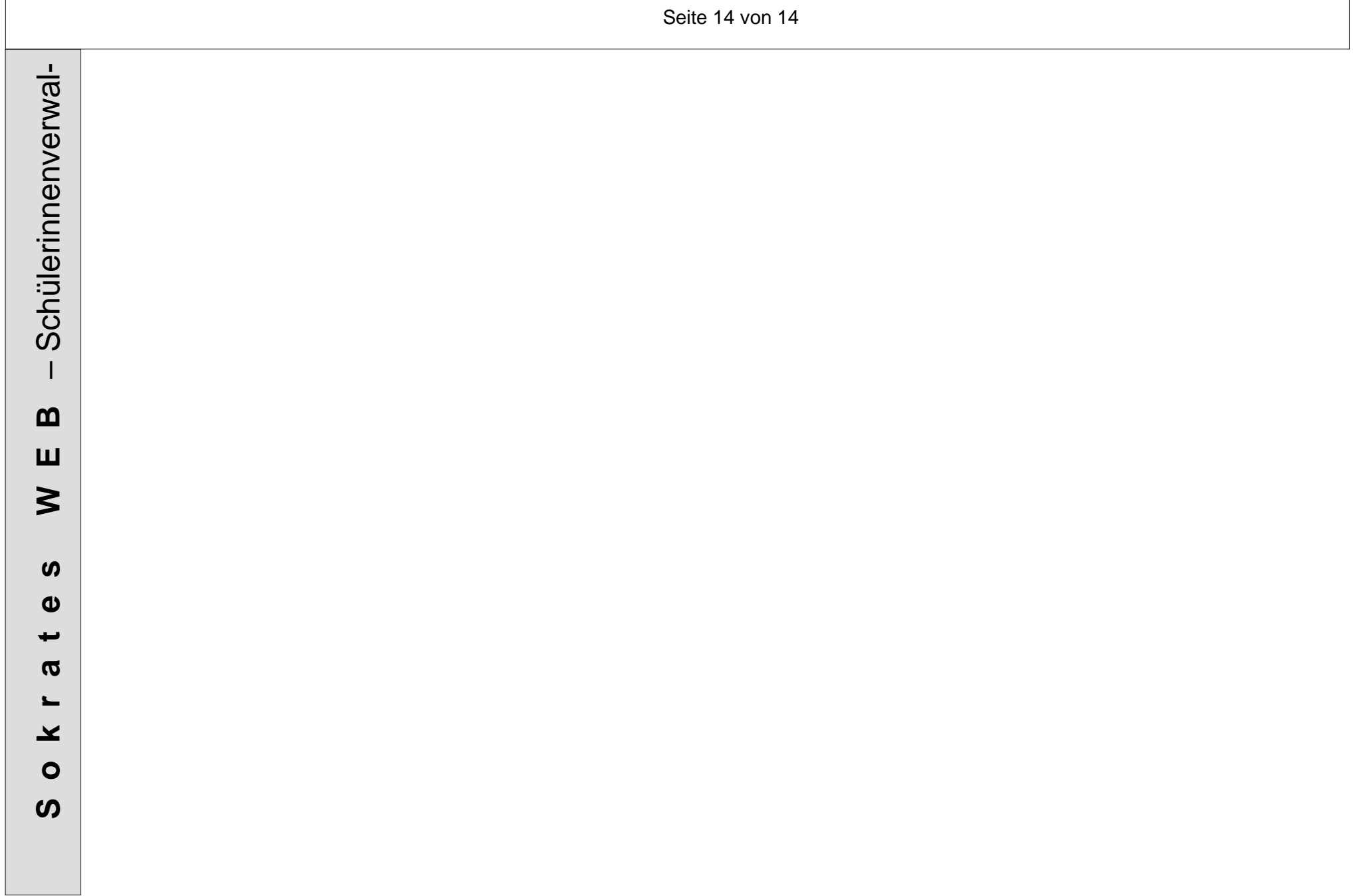